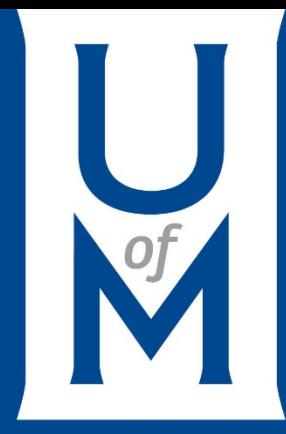

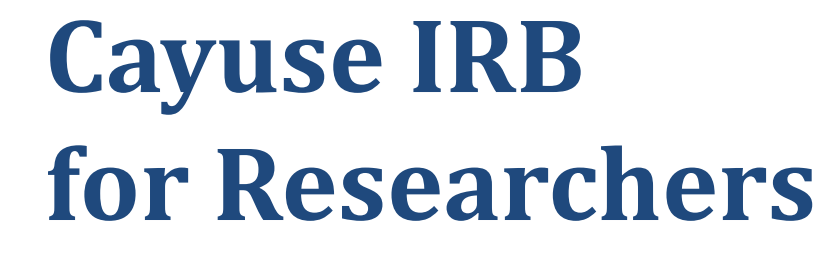

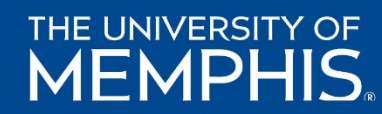

Full .pdf presentation for Cayuse IRB for Researchers is available at: https://www.memphis.edu/research/researchers/compliance/irb/irb\_docs/ cayuse\_irb\_for\_researchers\_2017\_2018.pdf

# **Create a New Study**

To create a new study, click the **New Study** button in the upper right of either the [Studies](http://webhelp.evisions.com/HelpFiles/IRB/1.0/en/Content/Studies/Studies.htm) page or your [Dashboard.](http://webhelp.evisions.com/HelpFiles/IRB/1.0/en/Content/1%20Users/Dashboard.htm)

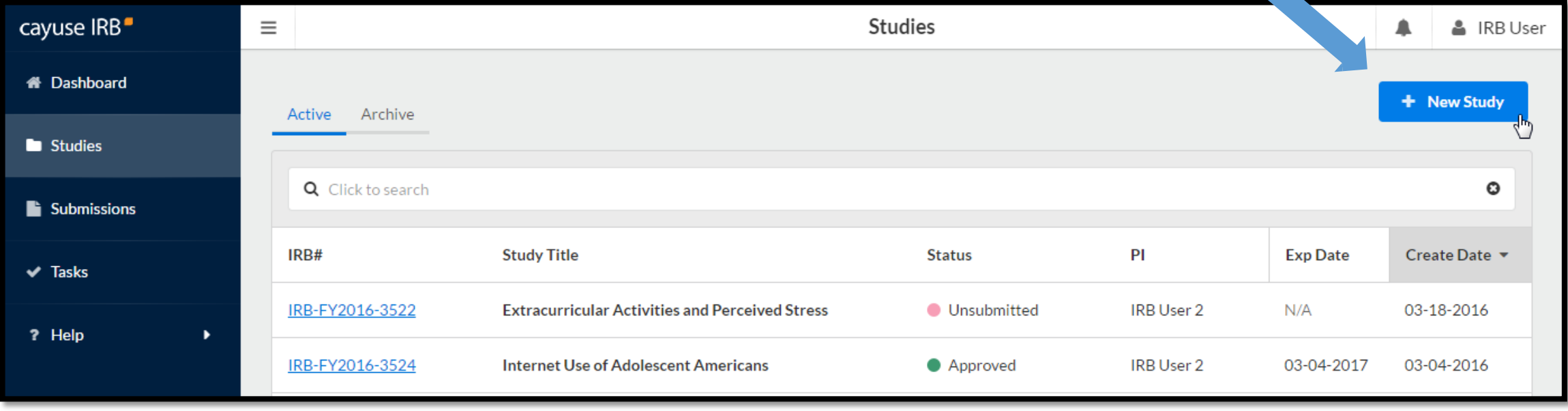

# **Study Title**

### Enter a title for your study (up to 600 characters). Then, click the Save button.

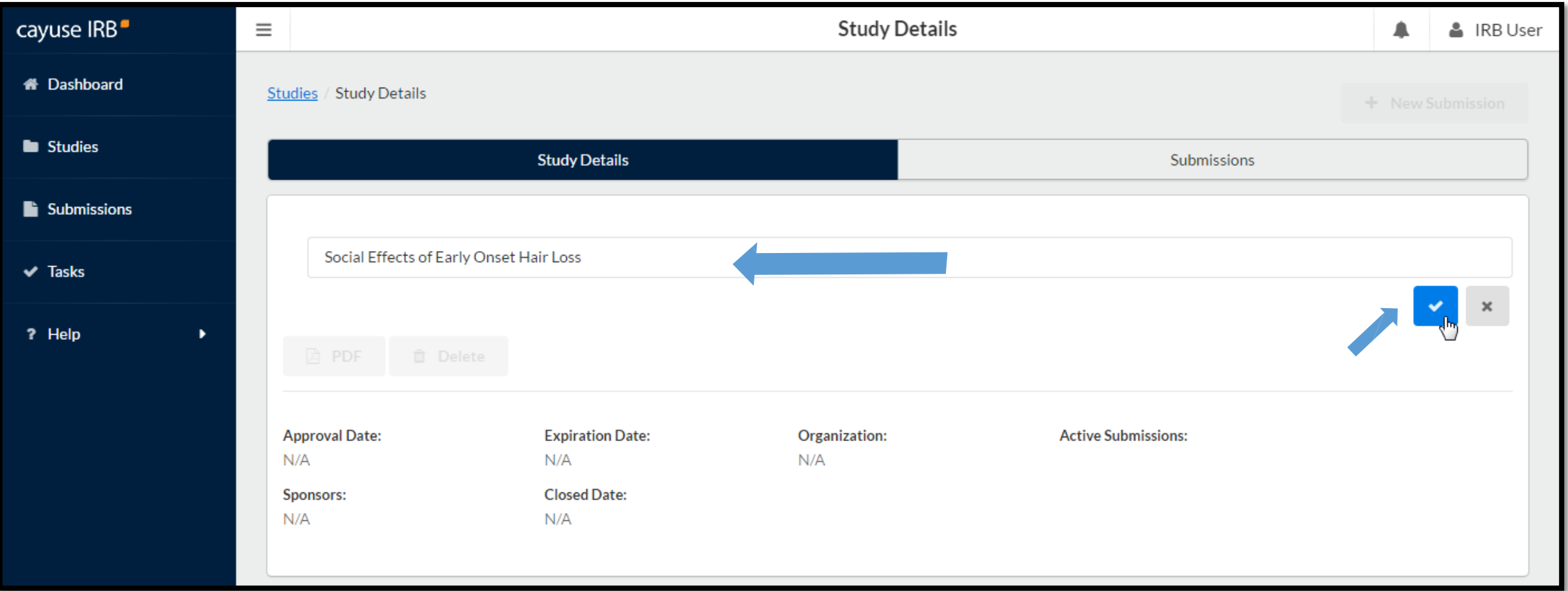

# **Begin Submitting Information & Documents**

14

#### To begin working on your study, click **New Submission** to add the **Initial** submission for your study.

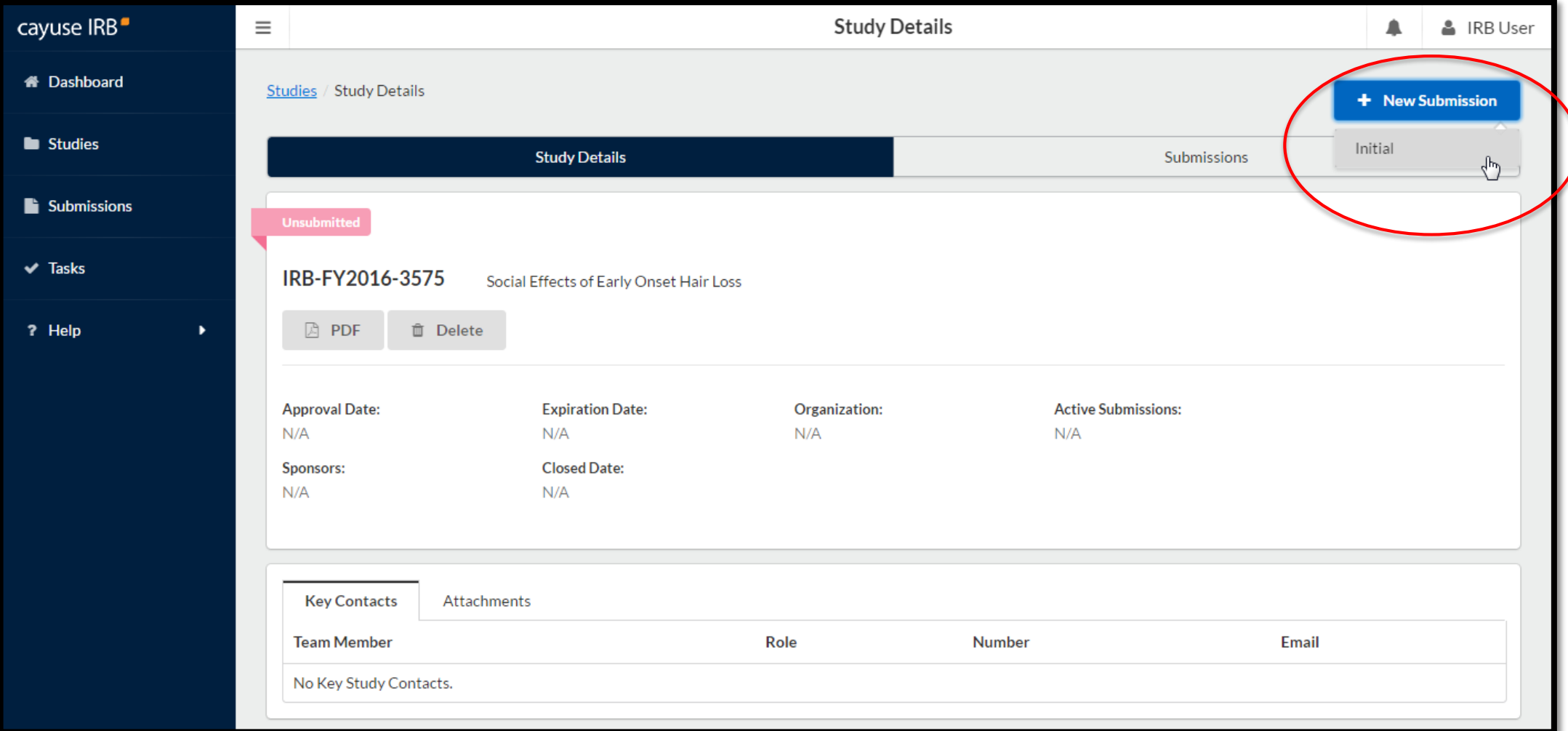

# **Study's Submission**

The initial submission appears below the study details. The person who creates the study is added as the PI by default. You can change this when editing the submission, if needed.

Click the **Edit** button to begin working on the initial submission.

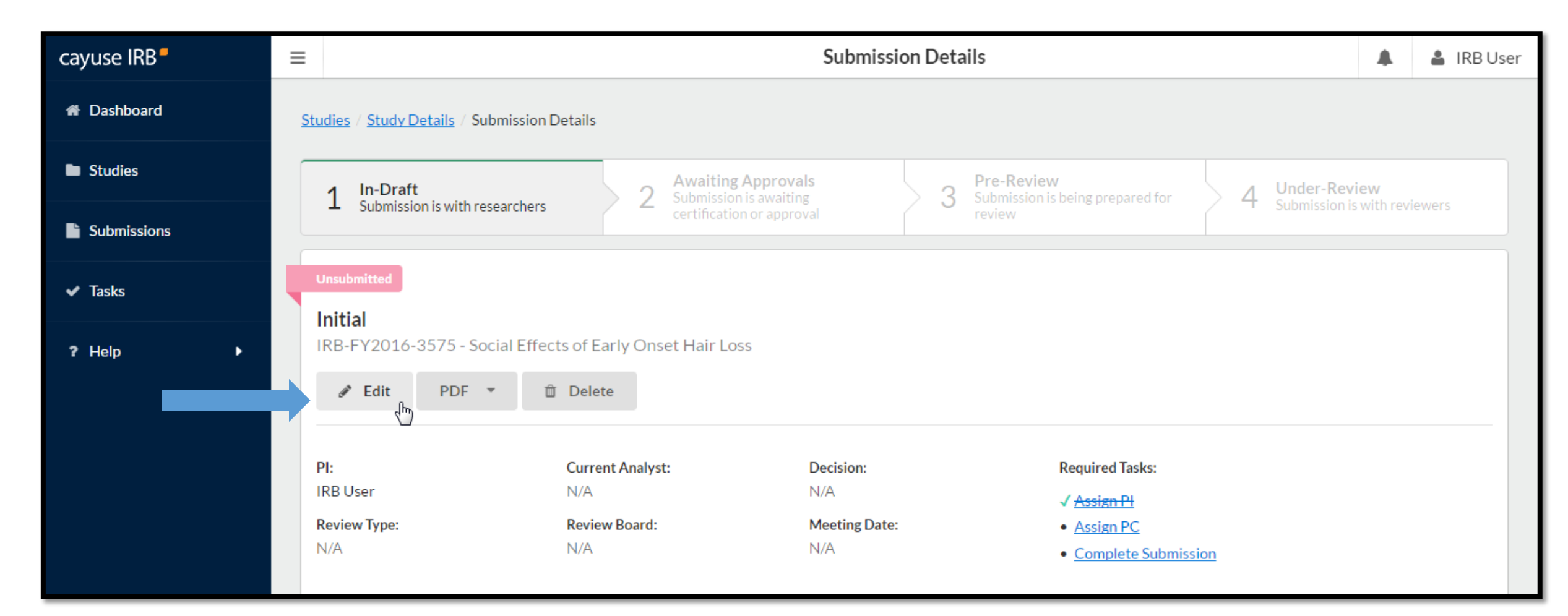

## **Initial Submission Form**

You will now be taken to your institution's initial submission form, where you can begin filling out information. Your study is saved, and you can return to the Study Details page at any time by clicking on the **< STUDY** link in

the upper left of the screen.

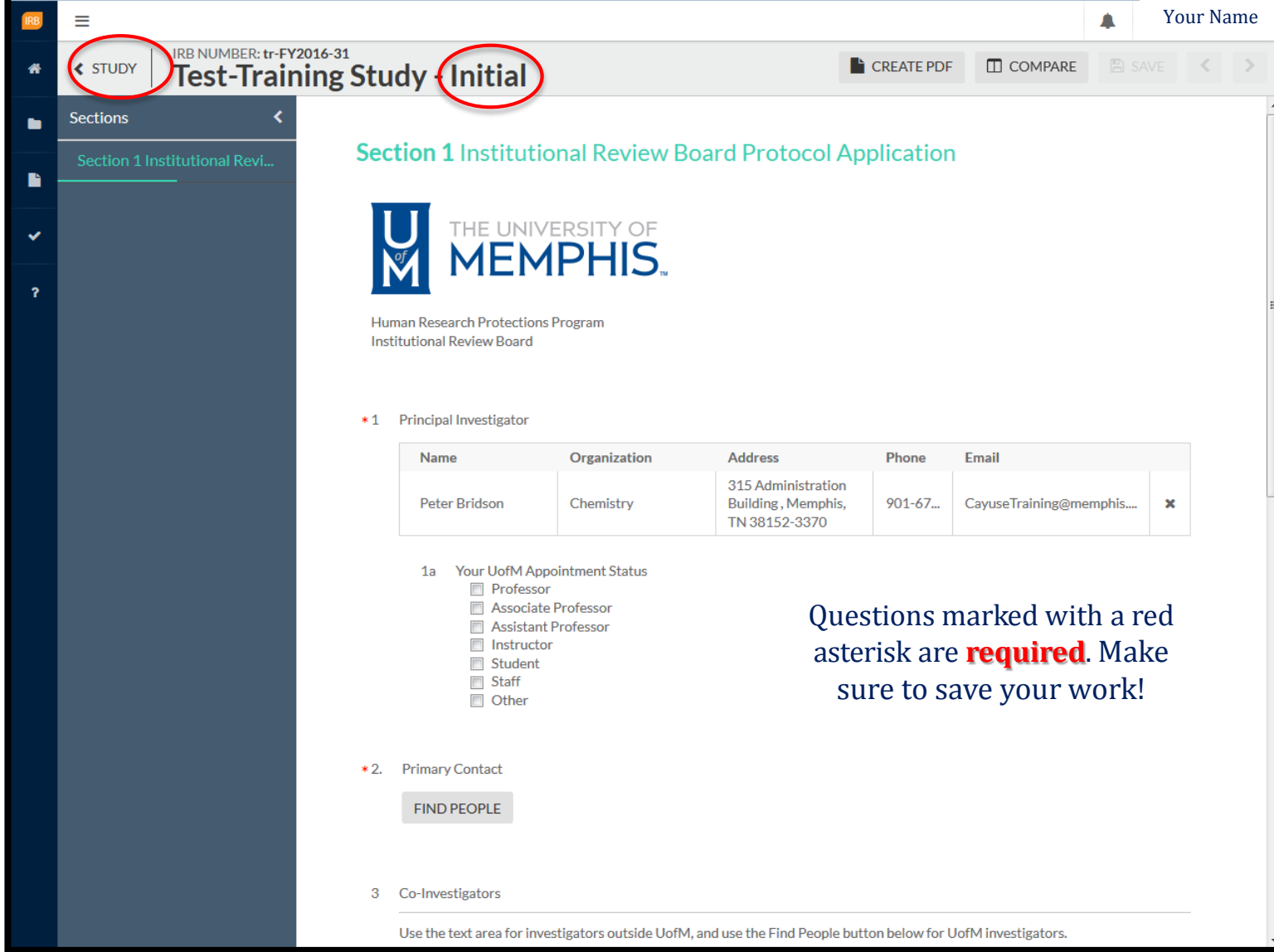

### **Section 1. General & Contact Information**

When you create a new submission for your study, the submission prompts you for the information required by IRB. The information of includes the Principal Investigator's contact, students' advisor(s), Primary Contact, Co-Investigators, and other prompted questions.

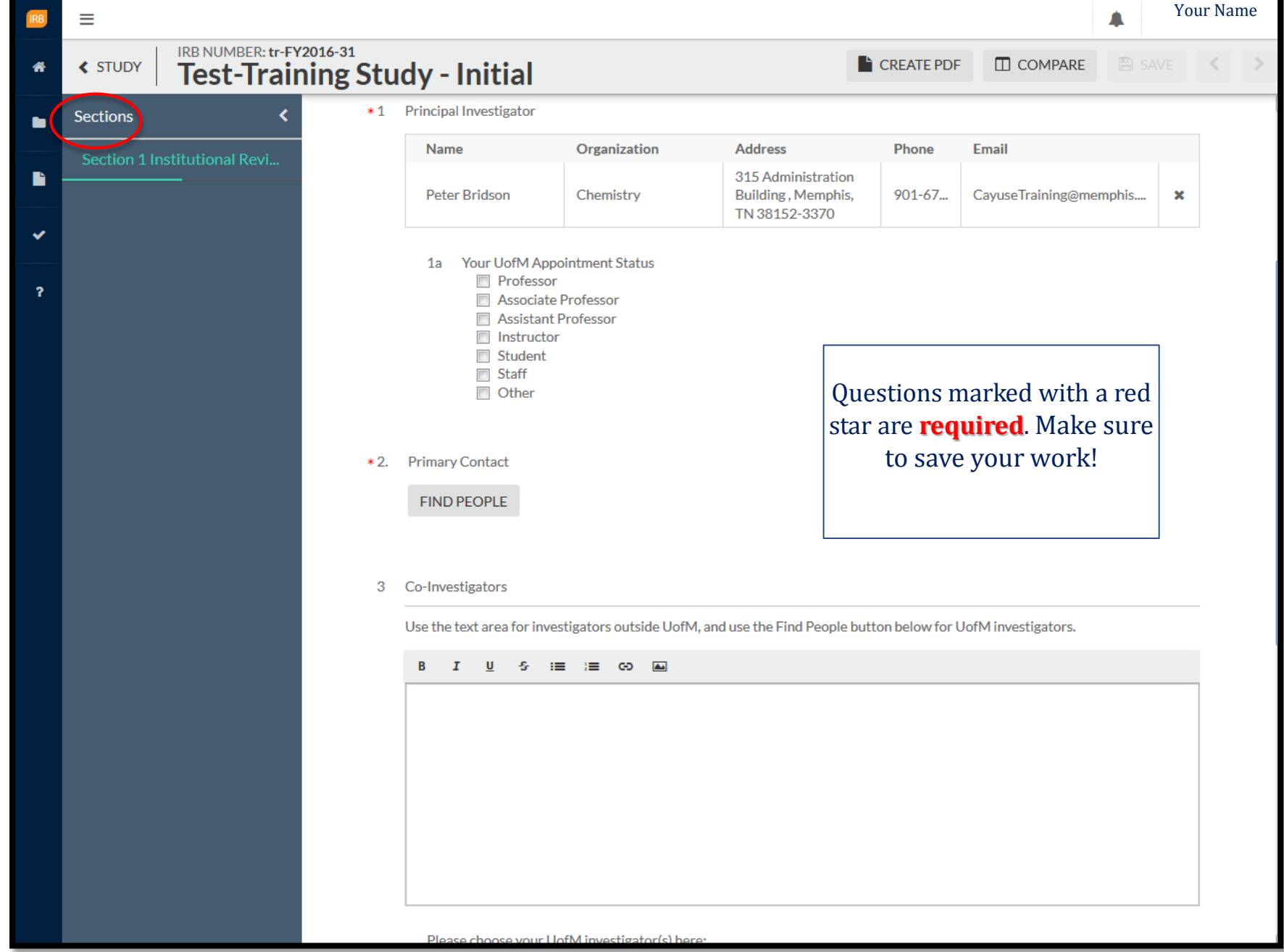

### **Primary Contact & Research Team** 18

You must have a Primary Contact. Select FIND PEOPLE, enter the contact's name in the search bar and slick the search icon.

When individual appears, click the (+) symbol and then "SAVE". You will do this for ALL contact/ "Find People" questions.

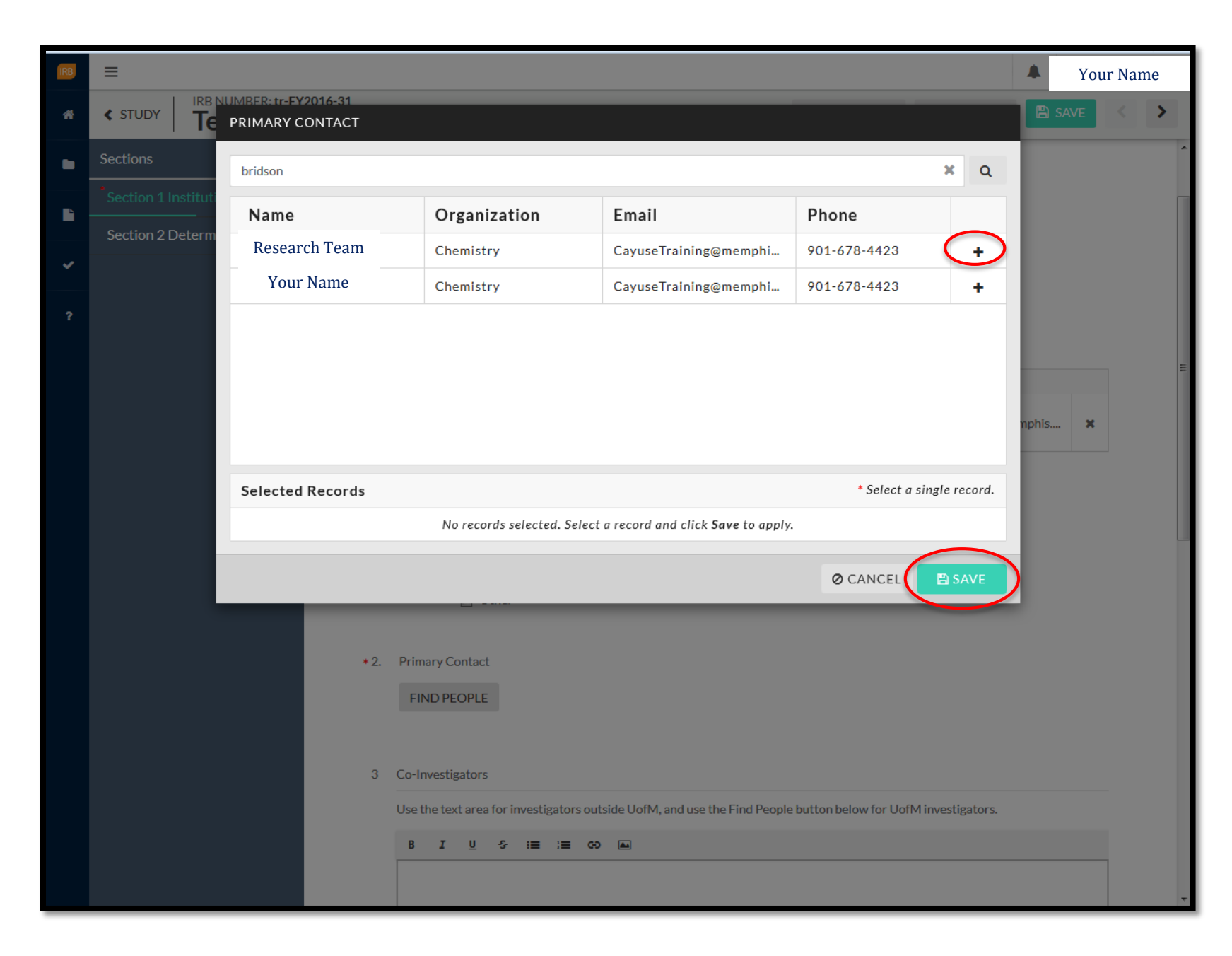

### **Determination** 20

If you select *Yes. Proceed to determination questions for submission,* go to page **29**.

**If you select** *No. Proceed with your protocol submission***, you will begin submitting information on the next page.** 

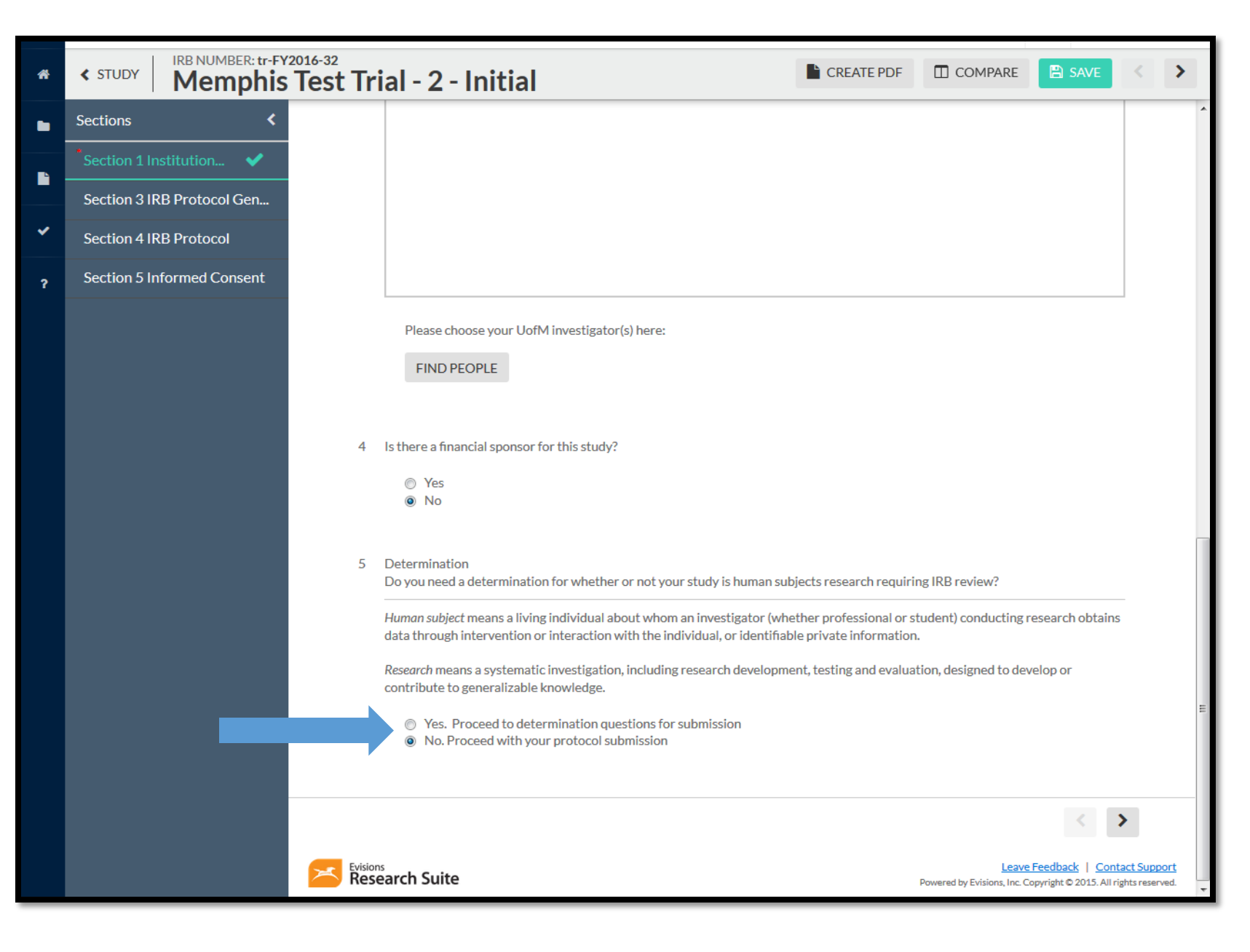

## **Attachments & Links** 25

To add a document, link, or any supplemental files, select ATTACH. Once selected, click the plus sign (+) and Add Link and/or Add File.

After, you have uploaded your file and/or added your link, select APPLY to proceed.

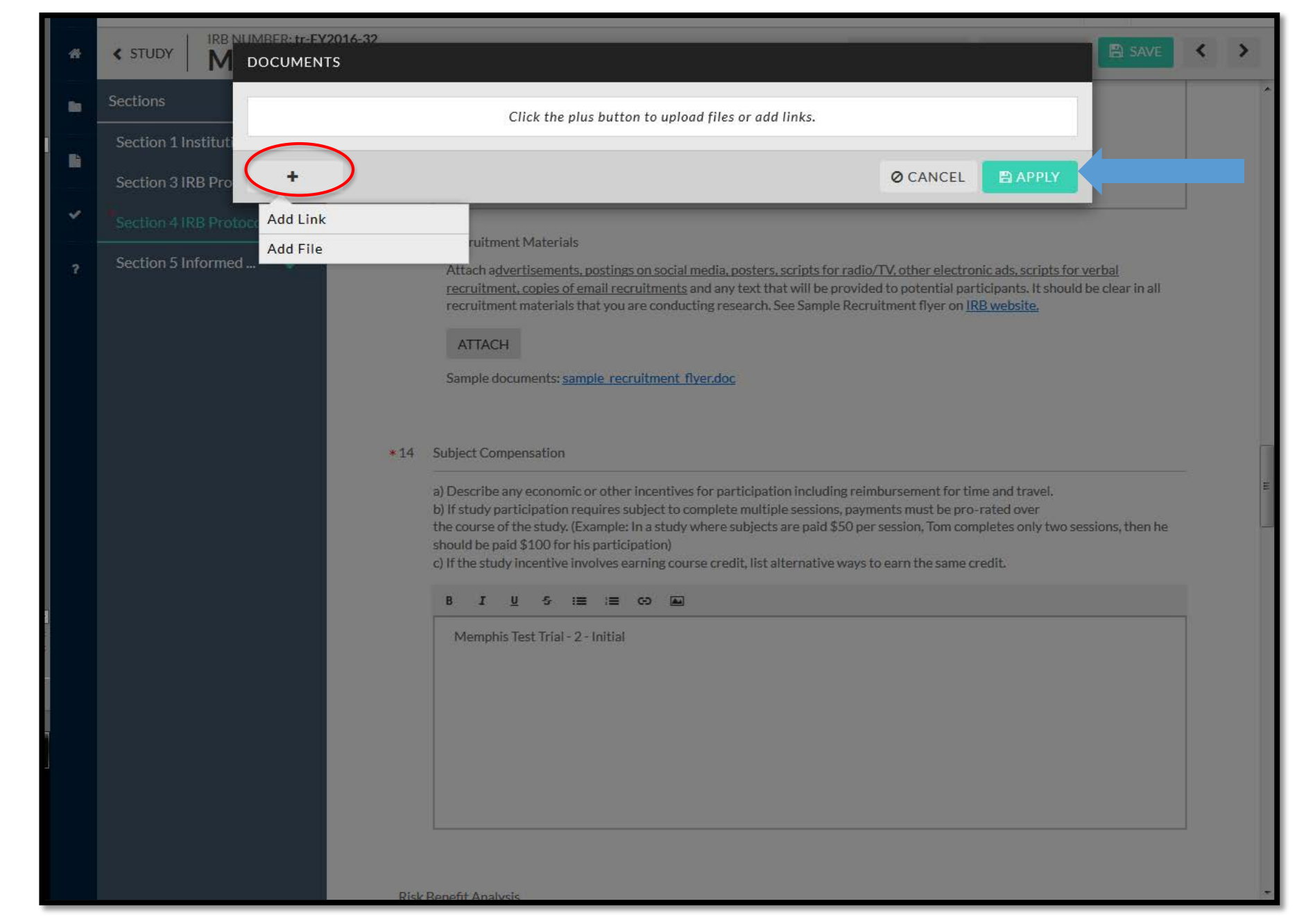

### **COMPLETE SUBMISSION**  27

Once you have completed your submission and your sections are marked with the checks, SAVE your study and select COMPLETE SUBMISSION.

To route your submission to its next step, select CONFIRM under SUBMISSION ROUTING, after you have clicked COMPLETE SUBMISSION.

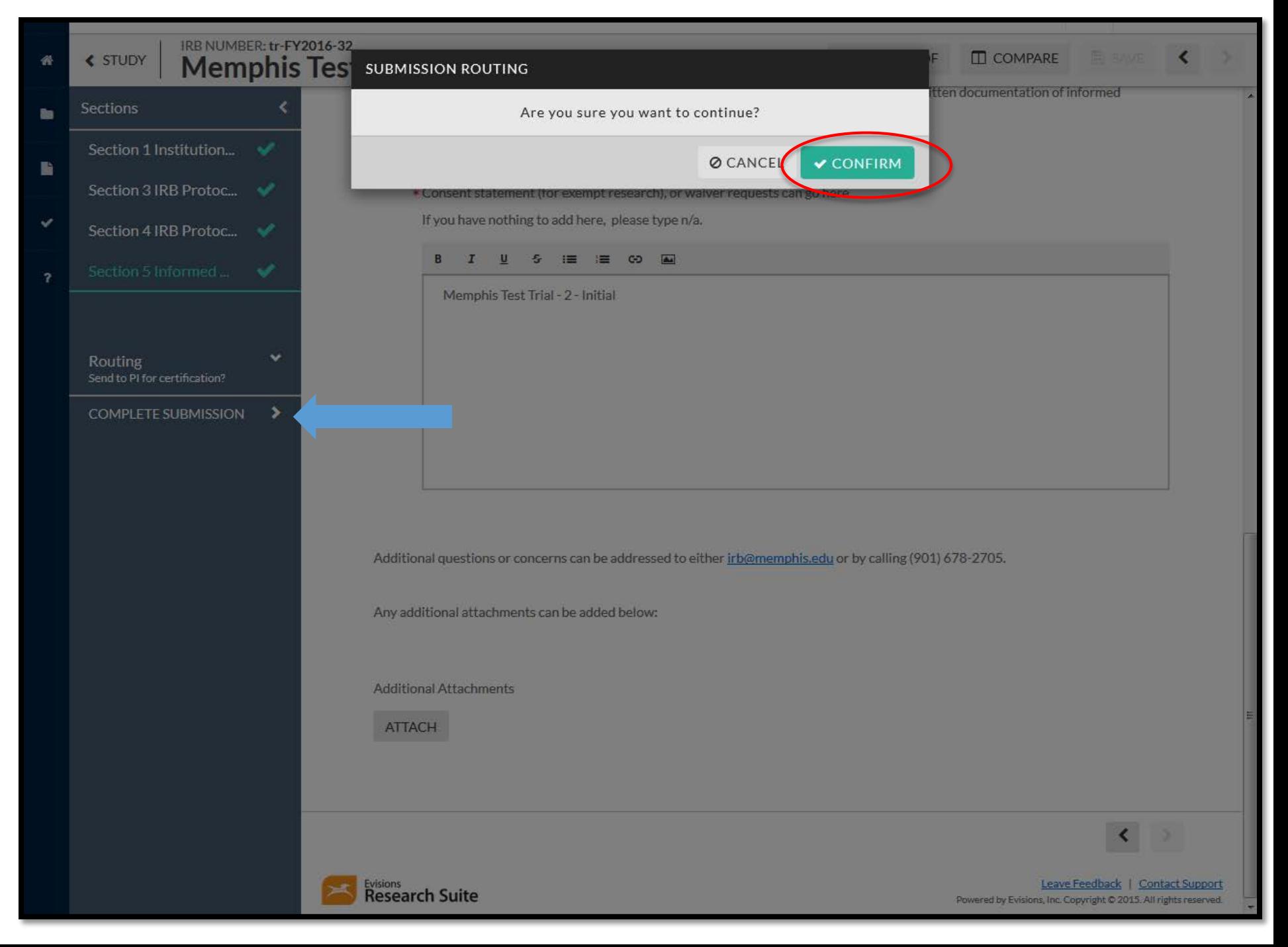

### **Certifying Your Submission**

You will be routed to back to your submission details page and the status will be Awaiting Certification. If you are NOT a student, select Certify to proceed. Your Co-PIs will be instructed to also certify the submission

If you are a student you will certify your submission as well as your Advisor. Students, Your Co-PIs will be instructed to also certify the submission

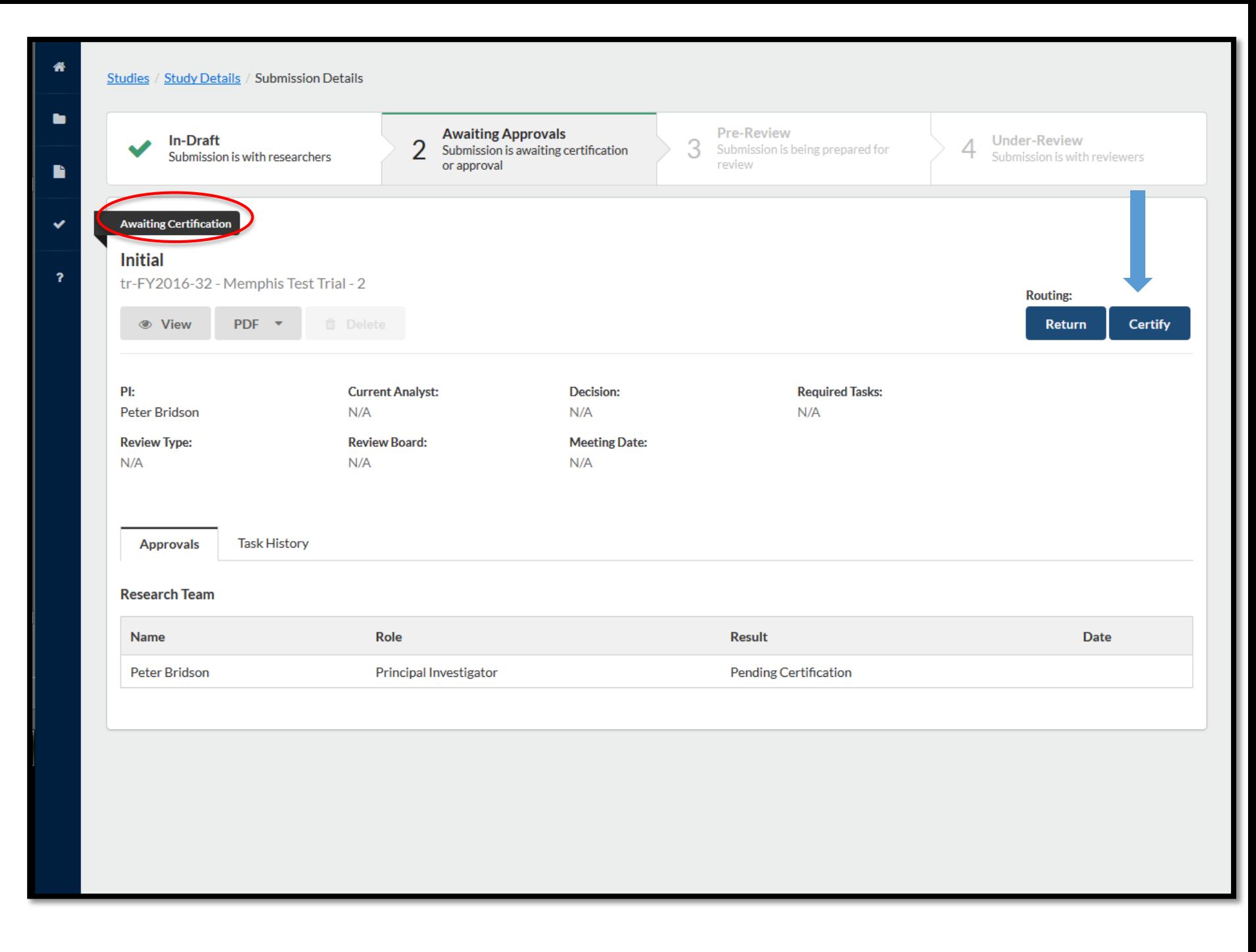

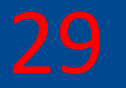

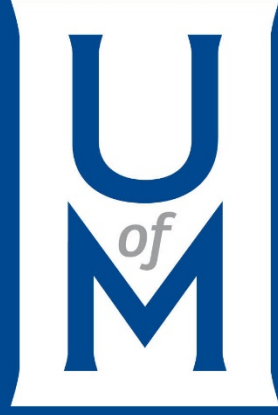

# **Determinations**

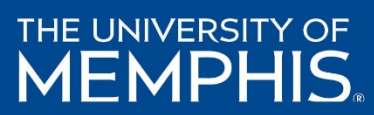

**Determination**  *(continued from page 22)*

If you have selected Yes. Proceed to Determination questions for submission. Your next step will be completing Section 2: Determination Questions.

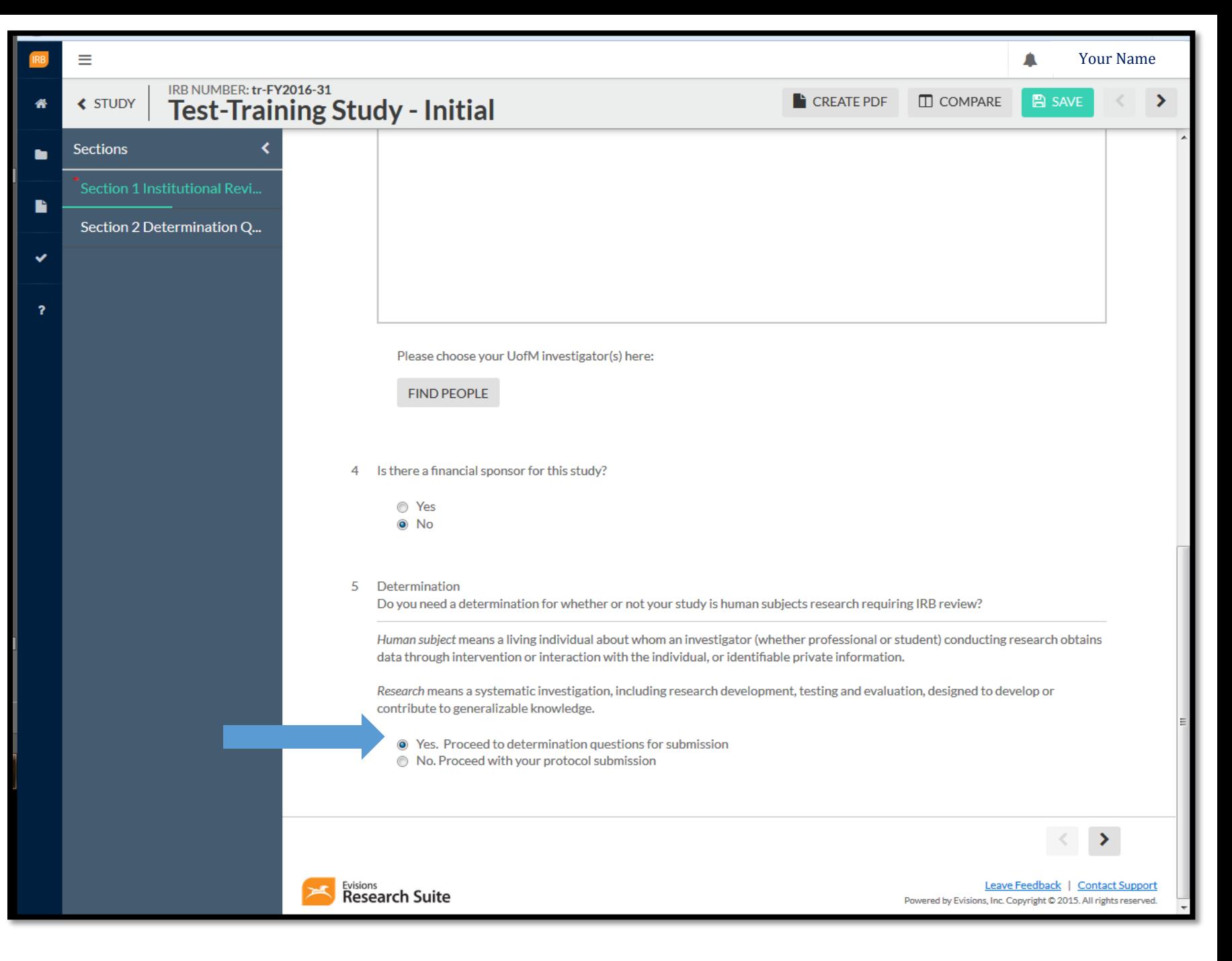

### **Section 2 Determination Questions** 31

All questions listed under Section 2: **Determination Questions** are required in order for IRB Analysts to determine whether your study is Human Subject Research or not.

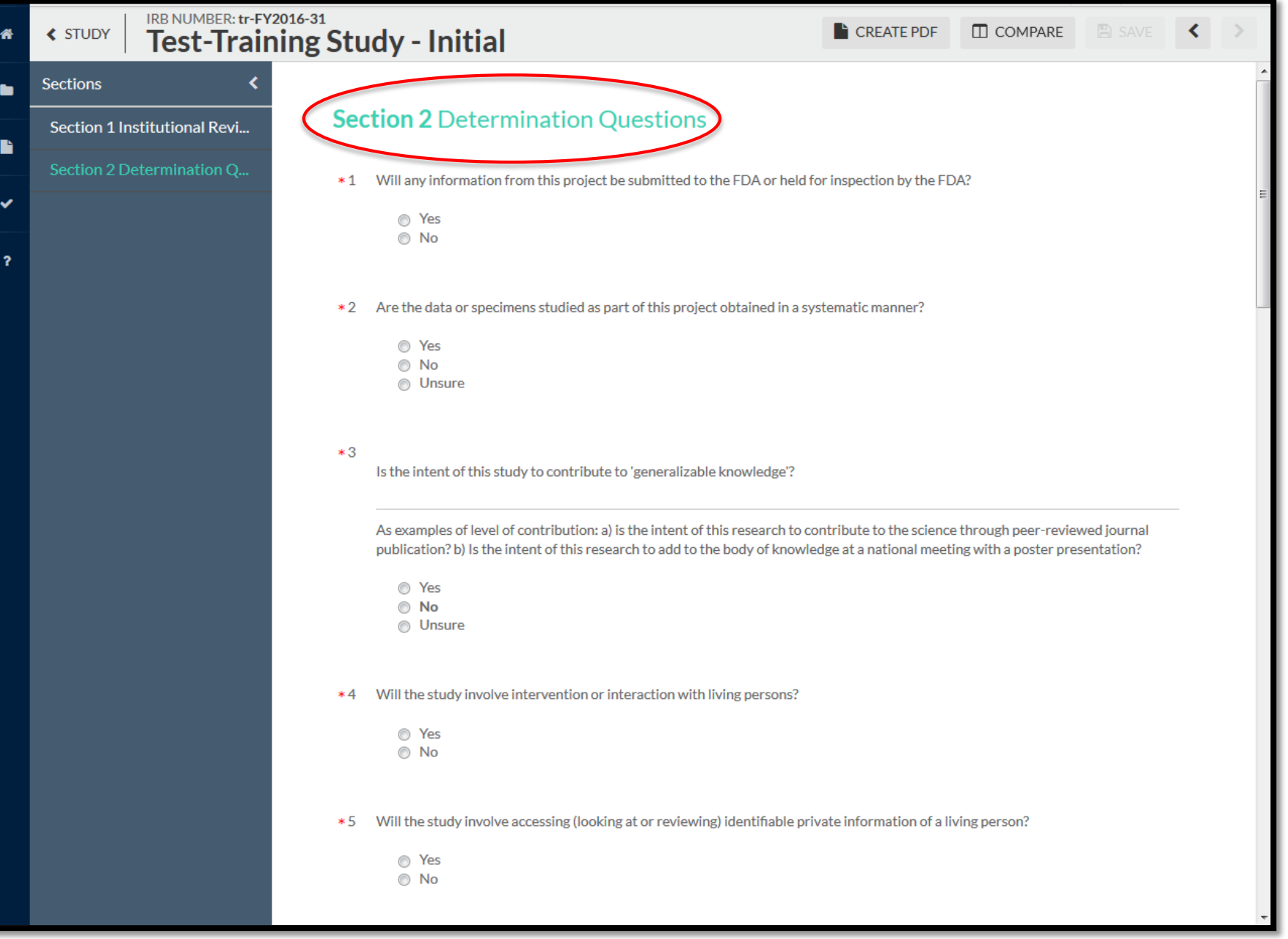

### **Section 2 Determination Questions**

- 1. Will any information from this project be submitted to the FDA or held for inspection by the FDA?
- $\square$  Yes
- $\Box$  No
	- 2. Are the data or specimens studied as part of this project obtained in a systematic manner?
	- $\Box$  Yes
	- $\Box$ No
	- $\Box$  Unsure
	- 3. Is the intent of this study to contribute to 'generalizable knowledge'?

As examples of level of contribution: a) is the intent of this research to contribute to the science through peer-reviewed journal publication? b) Is the intent of this research to add to the body of knowledge at a national meeting with a poster presentation?

- Yes  $\Box$
- $\Box$ No
- Unsure  $\Box$
- 4. Will the study involve intervention or interaction with living persons?
- $\square$  Yes
- $\Box$  No
- 5. Will the study involve accessing (looking at or reviewing) identifiable private information of a living person?
- $\Box$  Yes
- $\square$  No
- 6. Are the data coded in a way where a link exists that could allow the data to be re identified by the investigator?
- $\Box$  Yes
- $\square$  No

7. Does this study involve only secondary analysis of existing data?

Secondary data is data that was not collected by the Investigator(s) (lead investigator and collaborators).

- Yes  $\Box$
- $\square$  No

#### 8. Study Aims

Indicate why the study is being performed. Examples: a) to assess an existing program's quality, b) to complete a Master's or Doctoral graduation requirement, c) to test a hypothesis, etc.

#### 9. Background and Significance

What Observations or prior scientific findings serve as the basis for this study? Why is it important to conduct this study?

#### 10. Study Design and Methods

How will the study be conducted? How will the results be analyzed to determine that study aims have been met?

- 11. Additional information or comments for the reviewer.
- 12. Attach any additional materials required to make a determination including any surveys or assessment materials to be used.

## **Completing Determination Submission**

Ξ

33

After successfully completing all of your determination questions, ensure your sections are checked as complete.

If so, select COMPLETE SUBMISSION.

#### Your NameIRB NUMBER: tr-FY2016-31  $B$  SAVE  $\Box$  COMPARE  $\left\langle \right\rangle$ **≮ STUDY CREATE PDF Test-Training Study - Initial Sections** ь Section 1 Institution... D. Section 2 Determina.  $*10$ **Study Design and Methods** How will the study be conducted? How will the results be analyzed to determine that study aims have been met? Routing Send to PI for certification?  $B$   $I$  $\mathbf{U}$  $S \equiv \equiv \infty$  and **COMPLETE SUBMISSION**  $\blacktriangleright$ **Test-Training Study - Initial** Additional information or comments for the reviewer. 11 **B** *I* <u>U</u> *S* :≡ :≡ © <u>A</u> Test-Training Study - Initial

Λ

**Completing Determination Submission (continued)**

Select CONFIRM to continue submitting your determination.

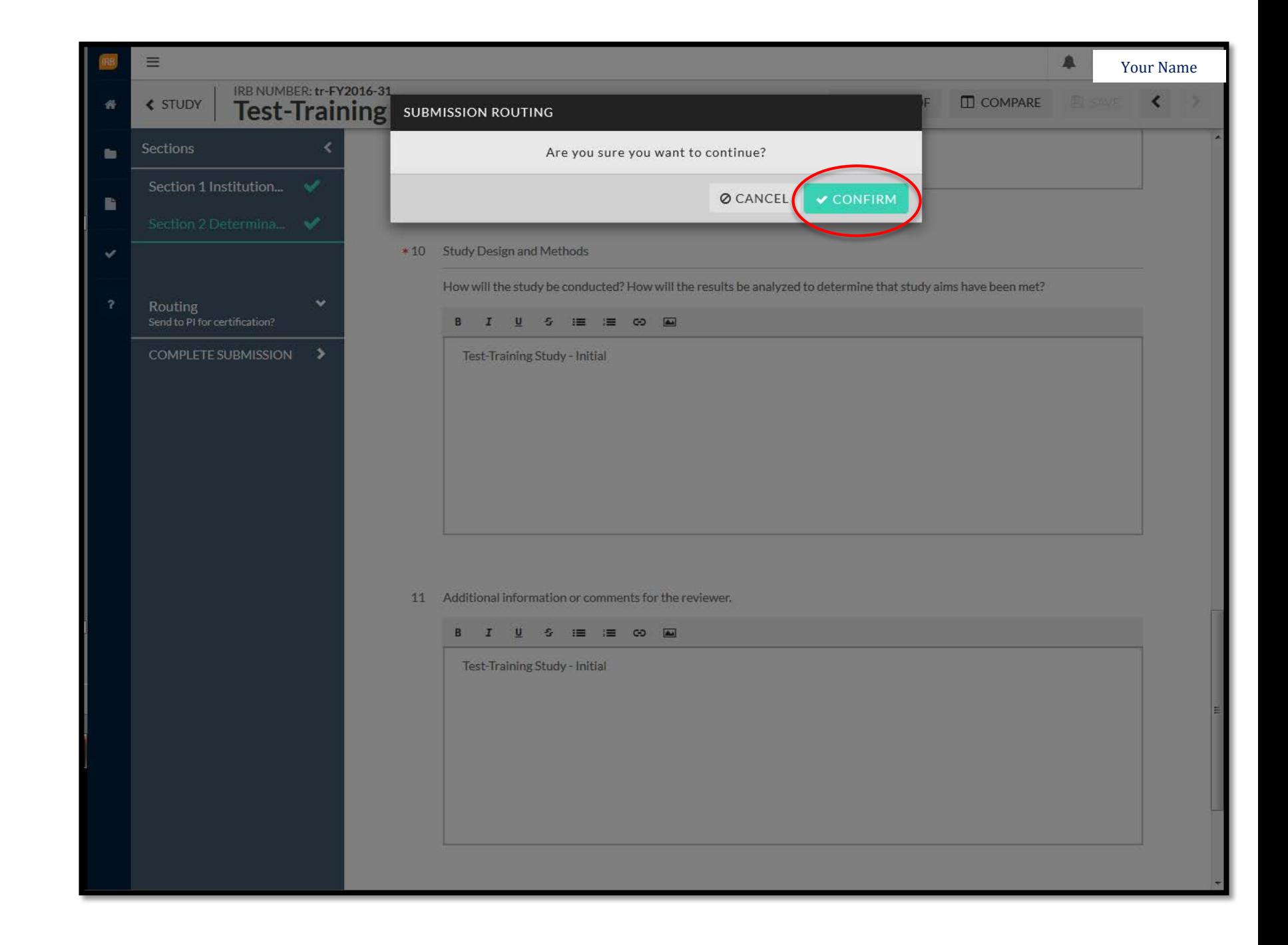

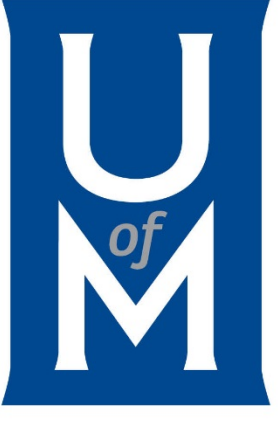

# *Questions?*

### Contact the **IRB Administrator/Research Compliance Coordinator**

The University of Memphis Division of Research & Sponsored Programs 293 Administration Building Memphis, TN 38152-3370 P: 901.678.2705 F: 901.678.4409 Email: [irb@memphis.edu](mailto:irb@memphis.edu) memphis.edu/rsp/compliance